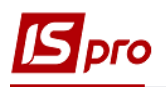

## **Акт списання запасів**

Створення документу **Акт списання** проводиться в підсистемі **Запаси на складах** в модулі **Документи обліку руху запасів**.

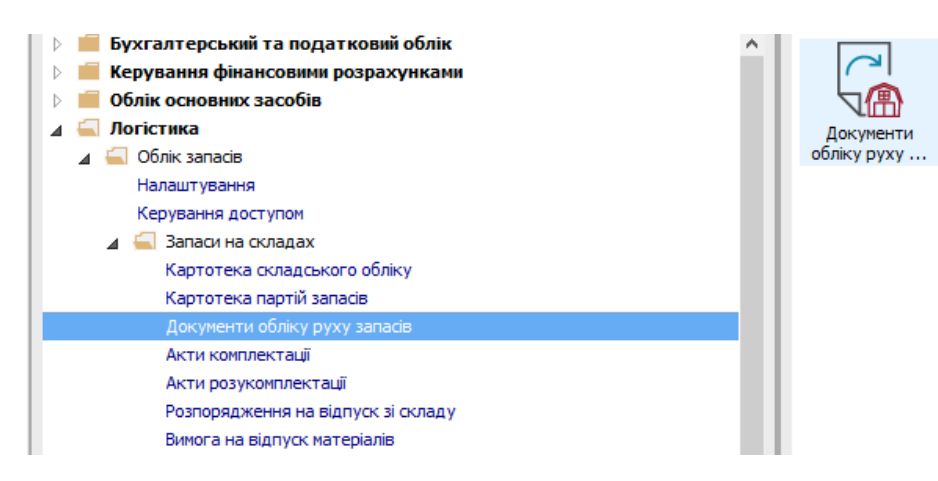

- **1.** Відкриється реєстр документів обліку руху запасів.
- **2.** По пункту меню **Вид / Вибір складу** вибрати необхідний склад.

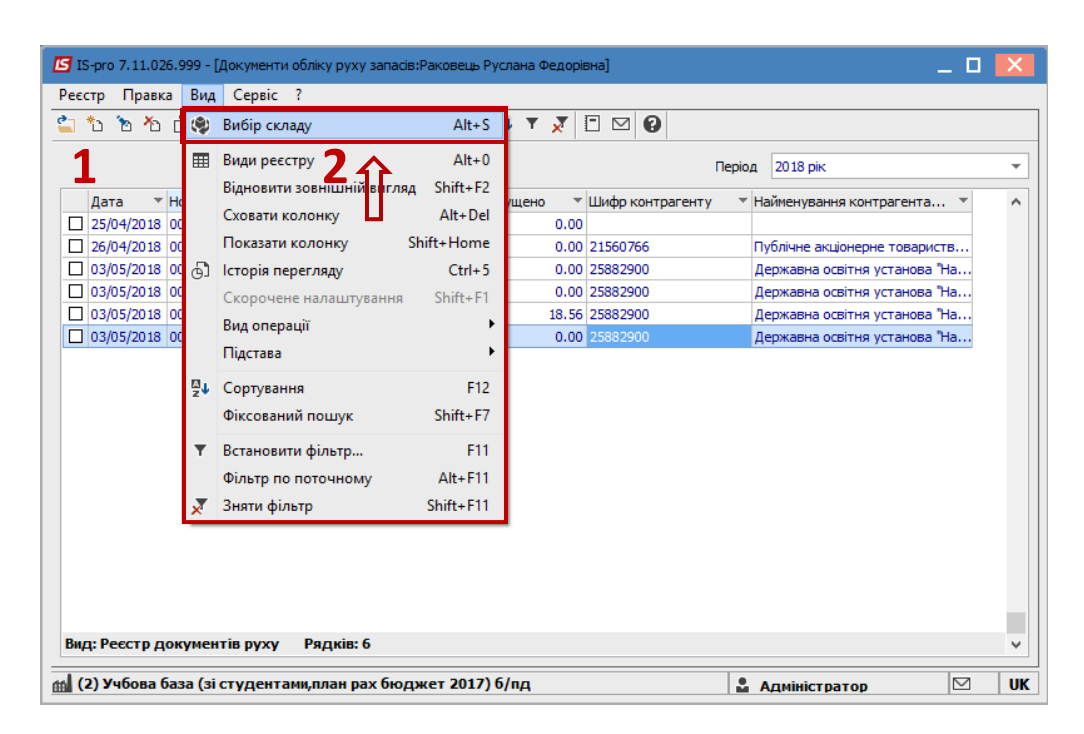

**3.** В полі **Період** вибрати необхідний період відображення документів.

**4.** Встановити курсор у табличну частину і по клавіші **Insert** або по пункту меню **Реєстр / Створити** створюється документ **Акт списання**.

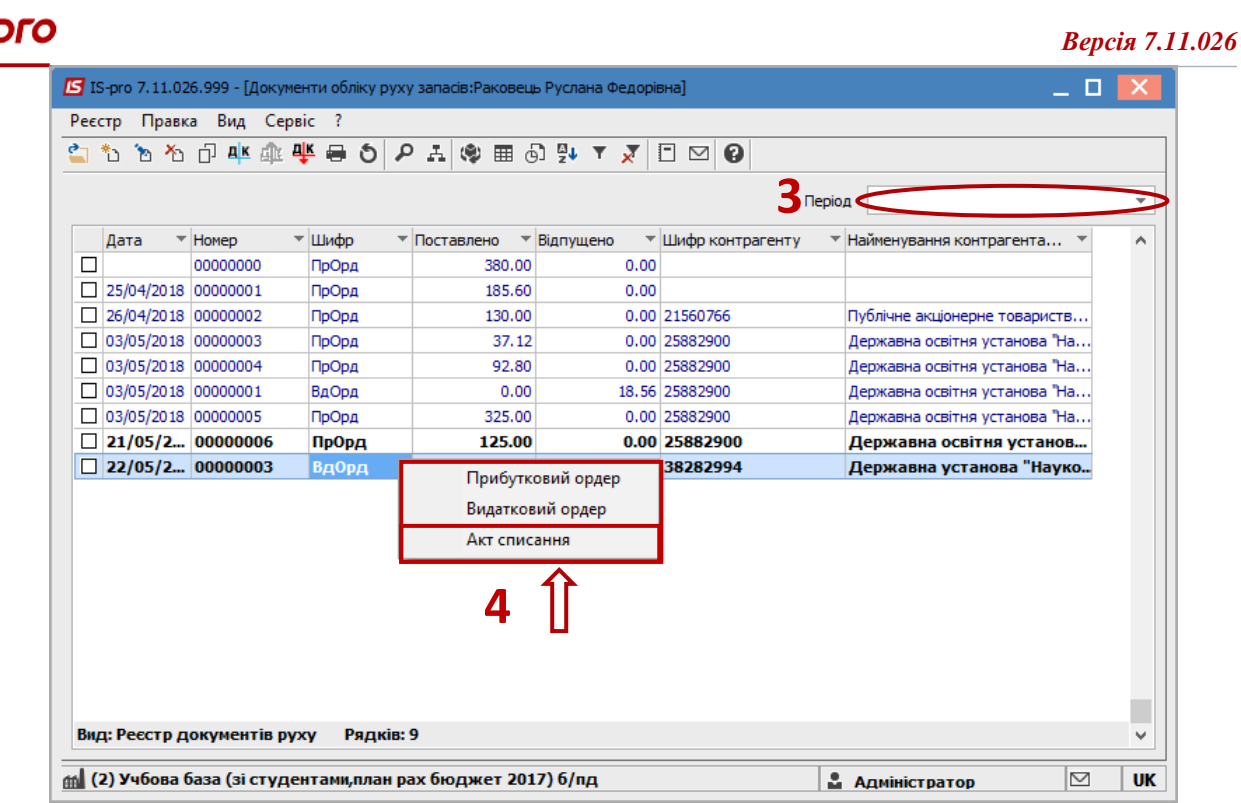

- **5.** Відкриється вікно **Списання.**
- **6.** Заповнити закладку **Реквізити**.
- **7.** Ввести **Номер** Акту списання.
- **8.** Ввести **Дату** Акту списання.
- **9.** Встановити курсор у табличну частину і по клавіші **F3** вибрати номенклатуру.

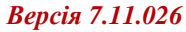

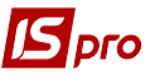

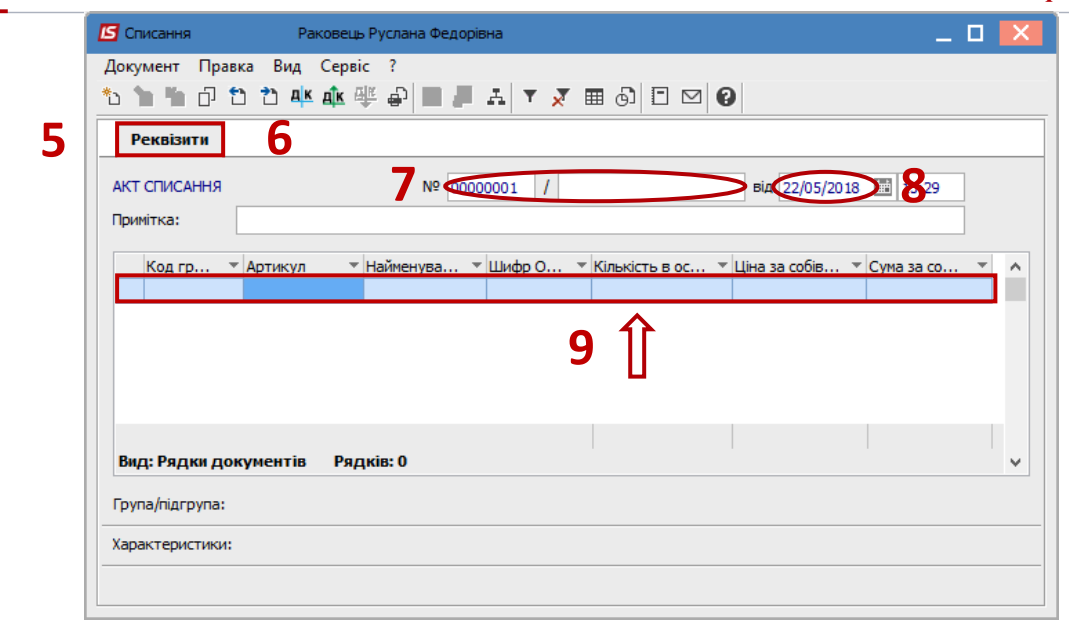

**10.** Відкриється вікно **Вибір номенклатурних позицій**.

**11.** Встановити курсор у табличну частину на необхідну номенклатуру і натиснути клавішу **Enter.**

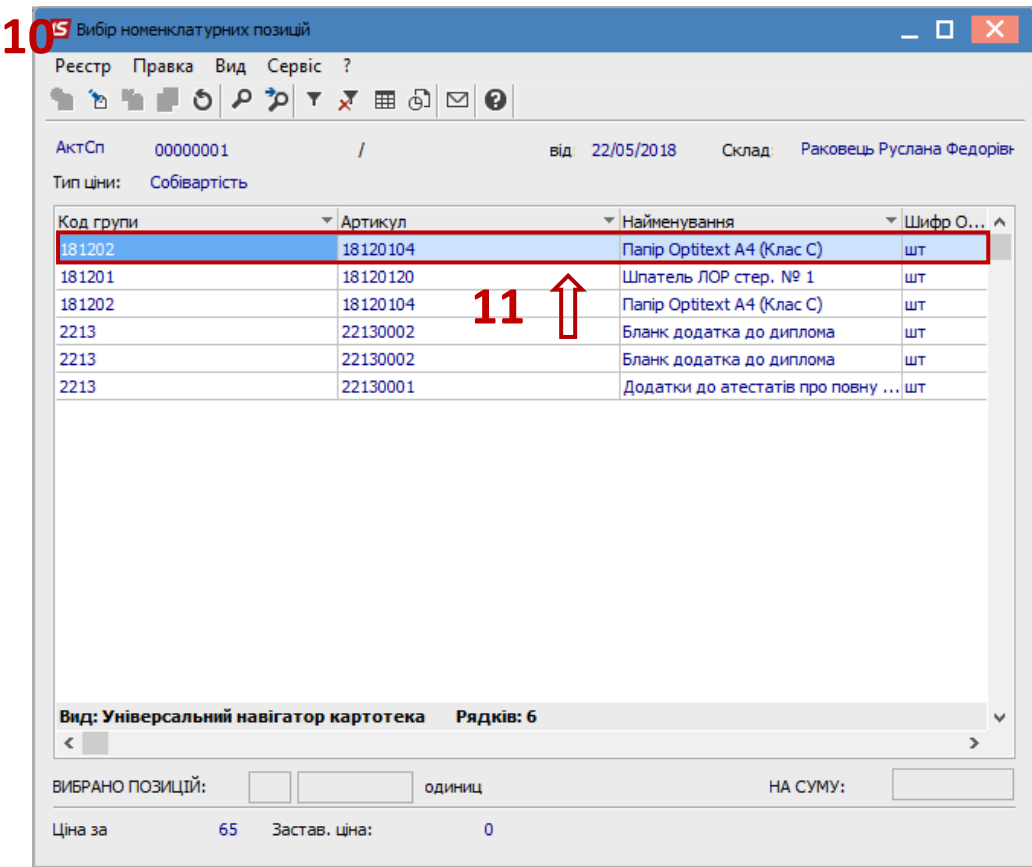

- **12.** Відкриється вікно **Модифікація рядка документа**.
- **13.** Вибрати необхідний **КПКВ** (при наявності).
- **14.** Вибрати необхідний **КЕКВ** (при наявності)**.**
- **15.** Вибрати необхідне **Джерело фінансування** (при наявності)**.**.
- **16.** Ввести **Кількість**.

**17.** Ввести **Ціну**.

**18.** Натиснути кнопку **ОК**.

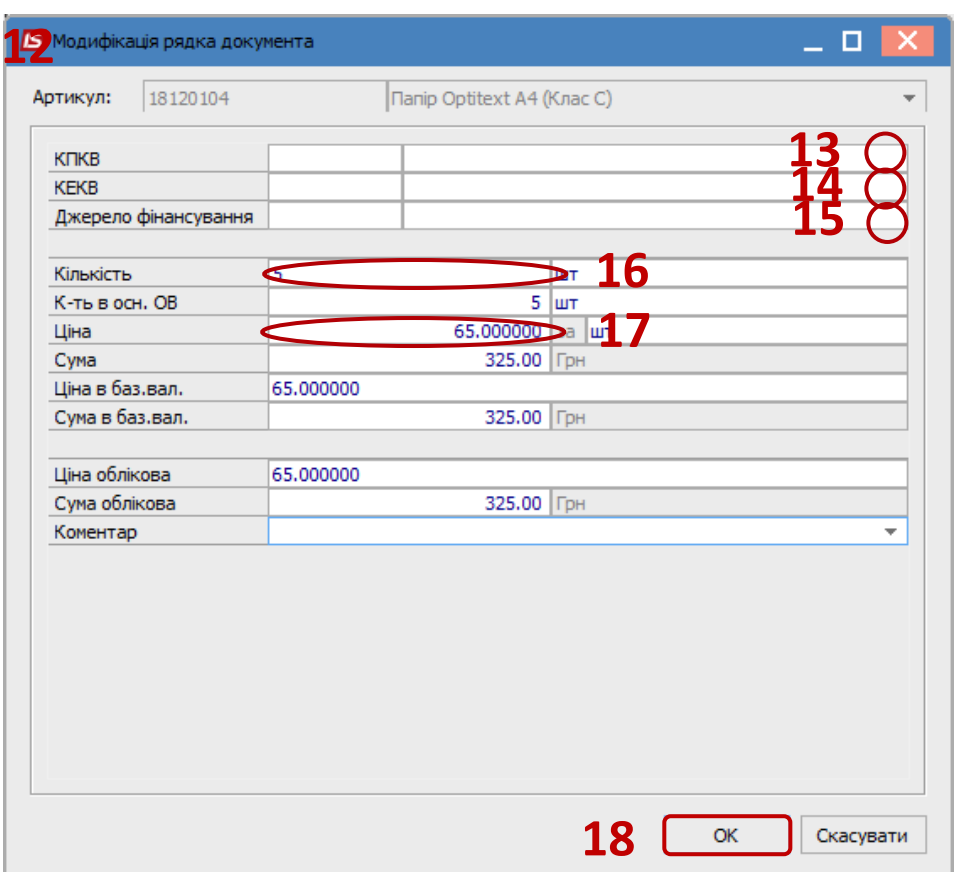

- **19.** Закрити вікно **Модифікації рядка документа**. Відкривається вікно **Списання**.
- **20.** Номенклатура з'являється на закладці **Реквізити** в табличні частині вікна.
- **21.** Натиснути іконку **Дискета** зберігаємо документ .
- **22.** Натиснути іконку **ДТ-КТ** (синього кольору) та обрати типову операцію (проводки).

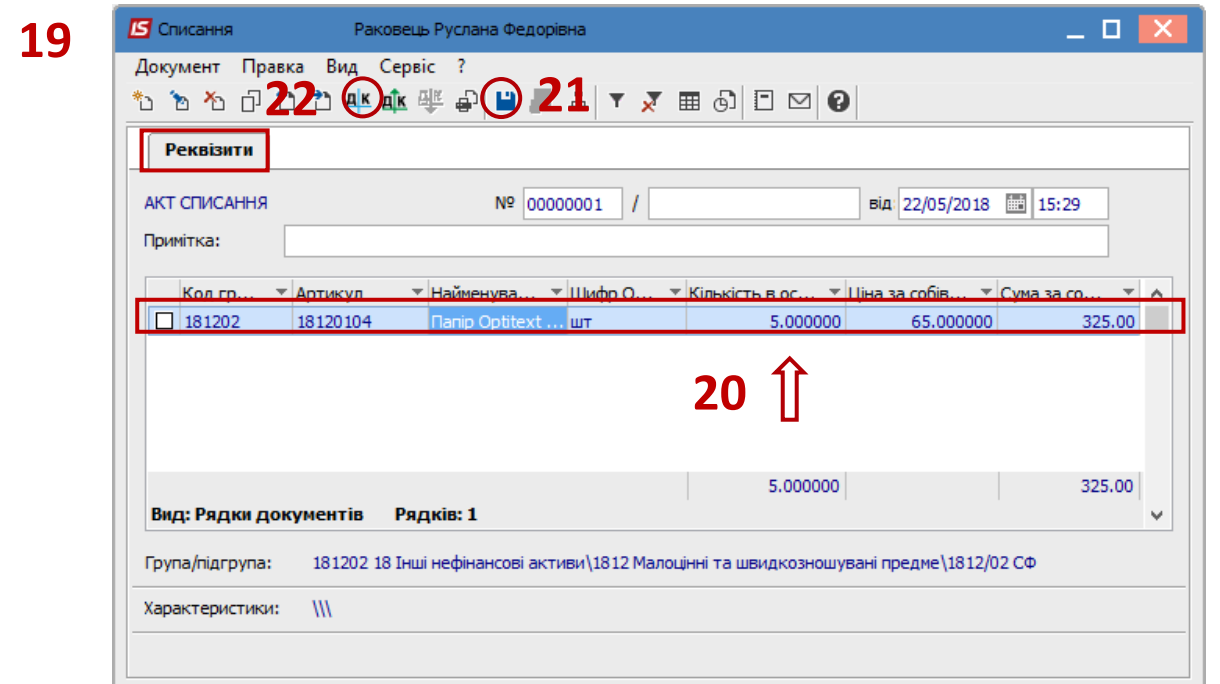

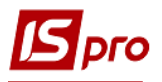

- **23.** Відкривається вікно **Введення / Модифікація проводок по документу**.
- **24.** Вибрати типову проводку **Списання запасів**.
- **25.** Натиснути кнопку **ОК**.

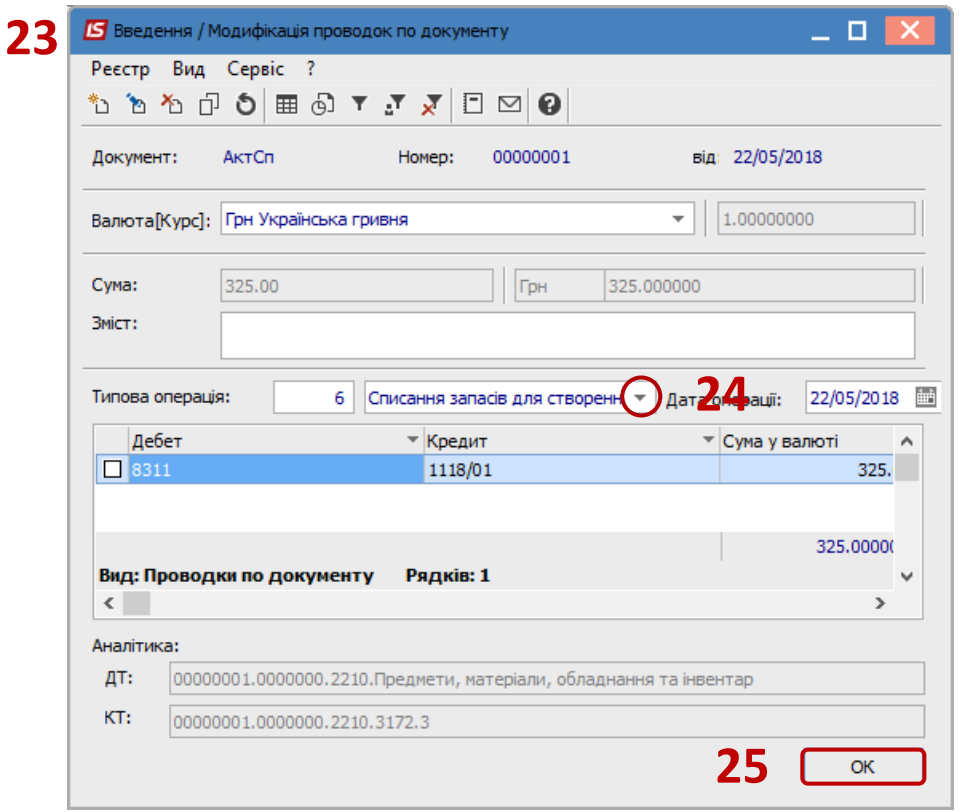

**26.** Натиснути іконку **ДТ-КТ** (зеленого кольору) документ проводиться в **Головну книгу**. Закрити документ.

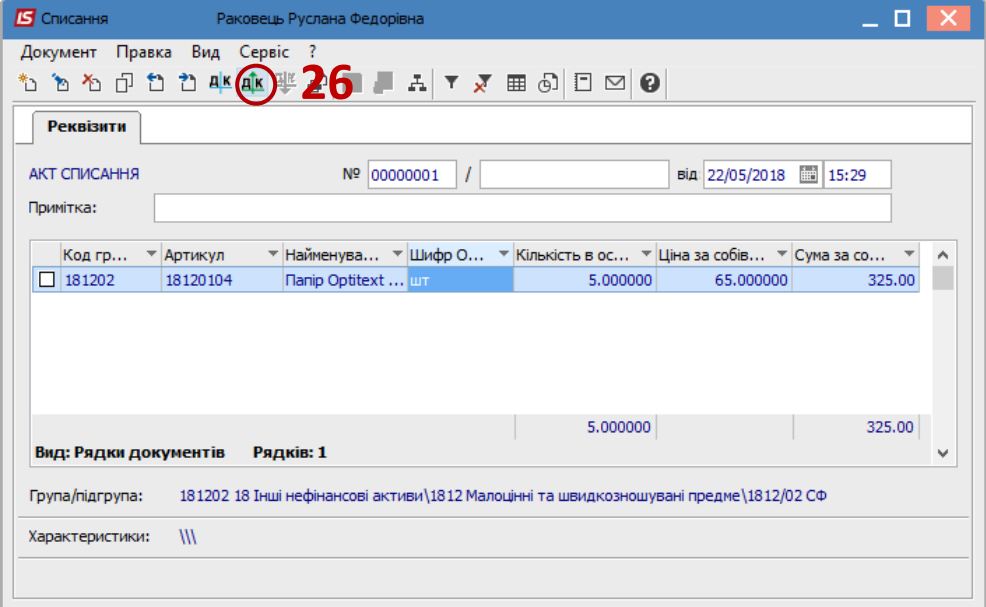

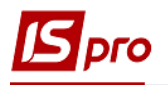

**27.** Документ з'являється в реєстрі документів обліку руху запасів.

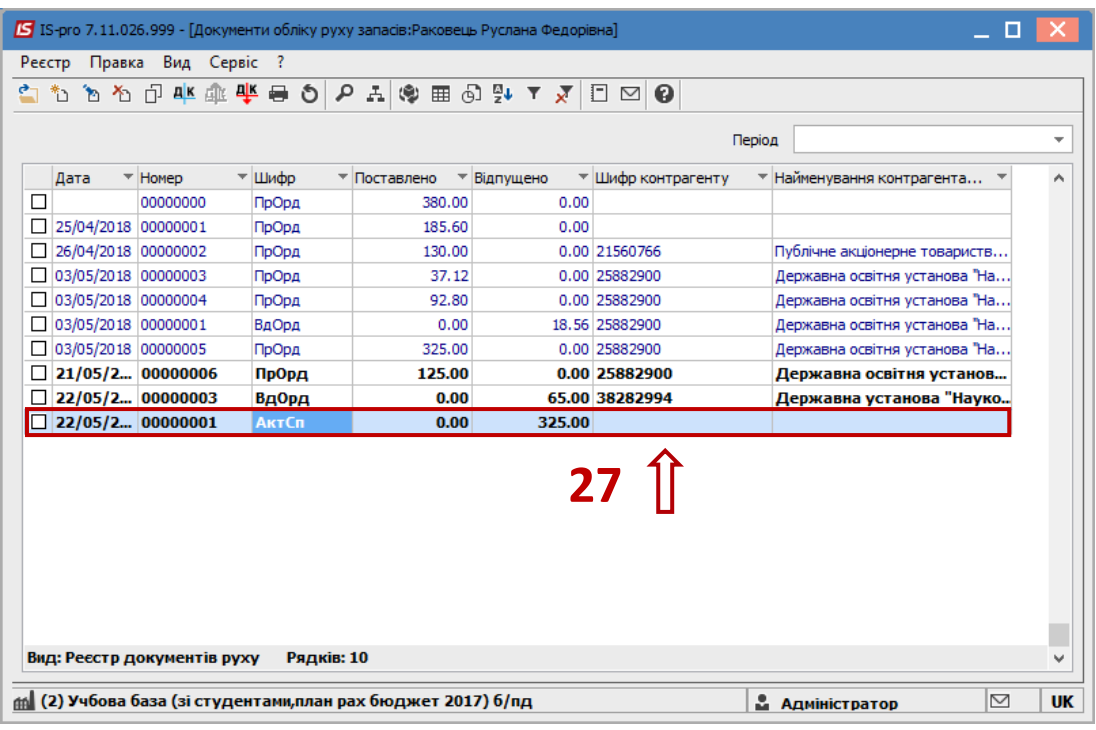